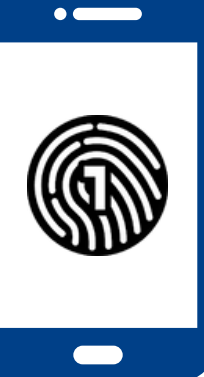

# **Configuración de OneLogin** en su teléfono inteligente

**Necesitará una computadora y un teléfono inteligente para esta configuración.**

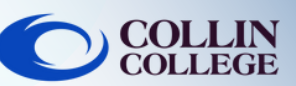

# IMPORTANTE:

Debe tener un código de acceso en su teléfono inteligente para usar la aplicación OneLogin. Para configurar un código de acceso en su dispositivo, consulte el manual de operación de su dispositivo.

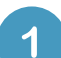

## **En una computadora**

Inicie sesión en <https://collin.onelogin.com/> con su correo electrónico y contraseña de collin.edu. Cuando se le solicite, haga clic en Iniciar configuración.

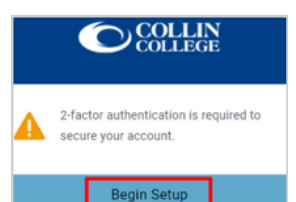

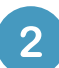

# **En su teléfono inteligente**

Descargue la aplicación OneLogin Protect

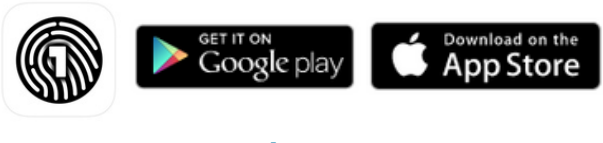

**Activate** 

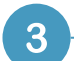

 $\overline{\mathbf{4}}$ 

**En una computadora**

Haga clic en Activar

# **En su teléfono inteligente**

Abra la aplicación OneLogin Protect

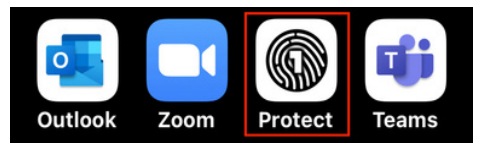

## 5

#### **En su teléfono inteligente**

Haga clic en el + para agregar su primera cuenta

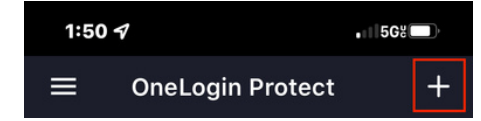

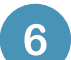

#### **En su teléfono inteligente**

Con su teléfono inteligente, escanee el código QR en la computadora. Enmarque el código QR en el cuadro azul que se muestra en la cámara de su teléfono inteligente.

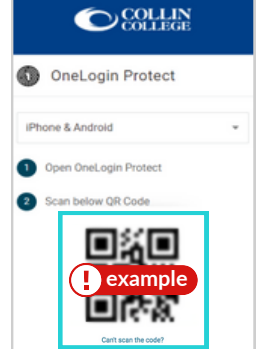

#### **En una computadora**

Es posible que se le solicite que agregue la extensión OneLogin a su navegador. Puede seleccionar Agregar la extensión OneLogin (si está disponible) o seleccionar Omitir.

**Add OneLogin extension or Skip** 

or

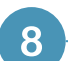

#### **En una computadora**

Después de la indicación de la extensión OneLogin, debería ver el portal OneLogin con acceso a la mayoría de los servicios de Collin.

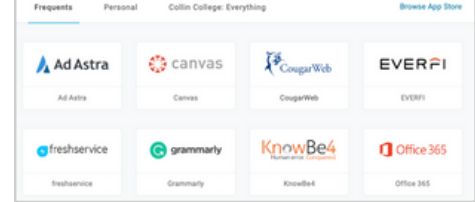

# Soporte Técnico para Studiantes

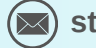

**[studenthelpdesk@collin.edu](mailto:helpdesk@collin.edu%EF%BF%BDHYPERLINK%20%22mailto:helpdesk@collin.edu%22) 972.377.1777 (Disponible 24x7)**